# *Paramétrage d'un élément TACTILEO*

Pour avoir accès aux paramétres d'un élément, cliquez sur « paramétrage » lorsque vous éditez l'élément.

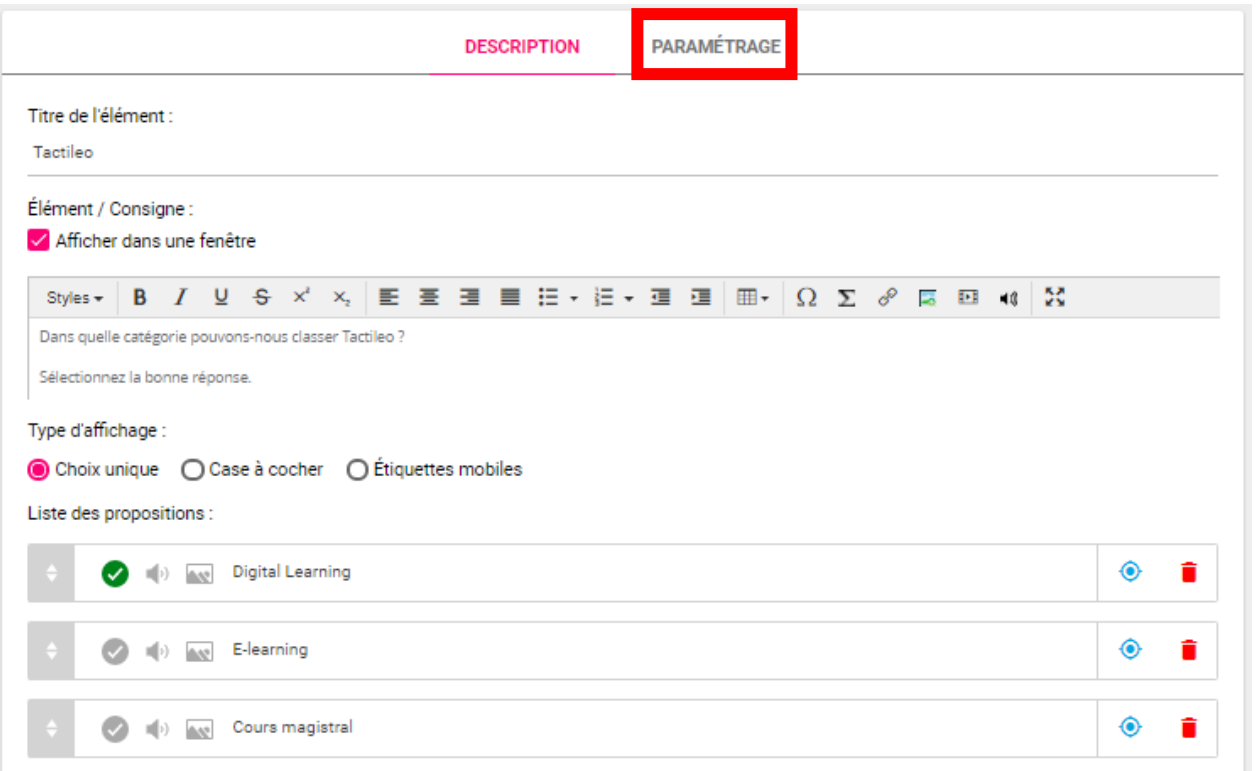

## **Paramétrage de l'élément :**

aca

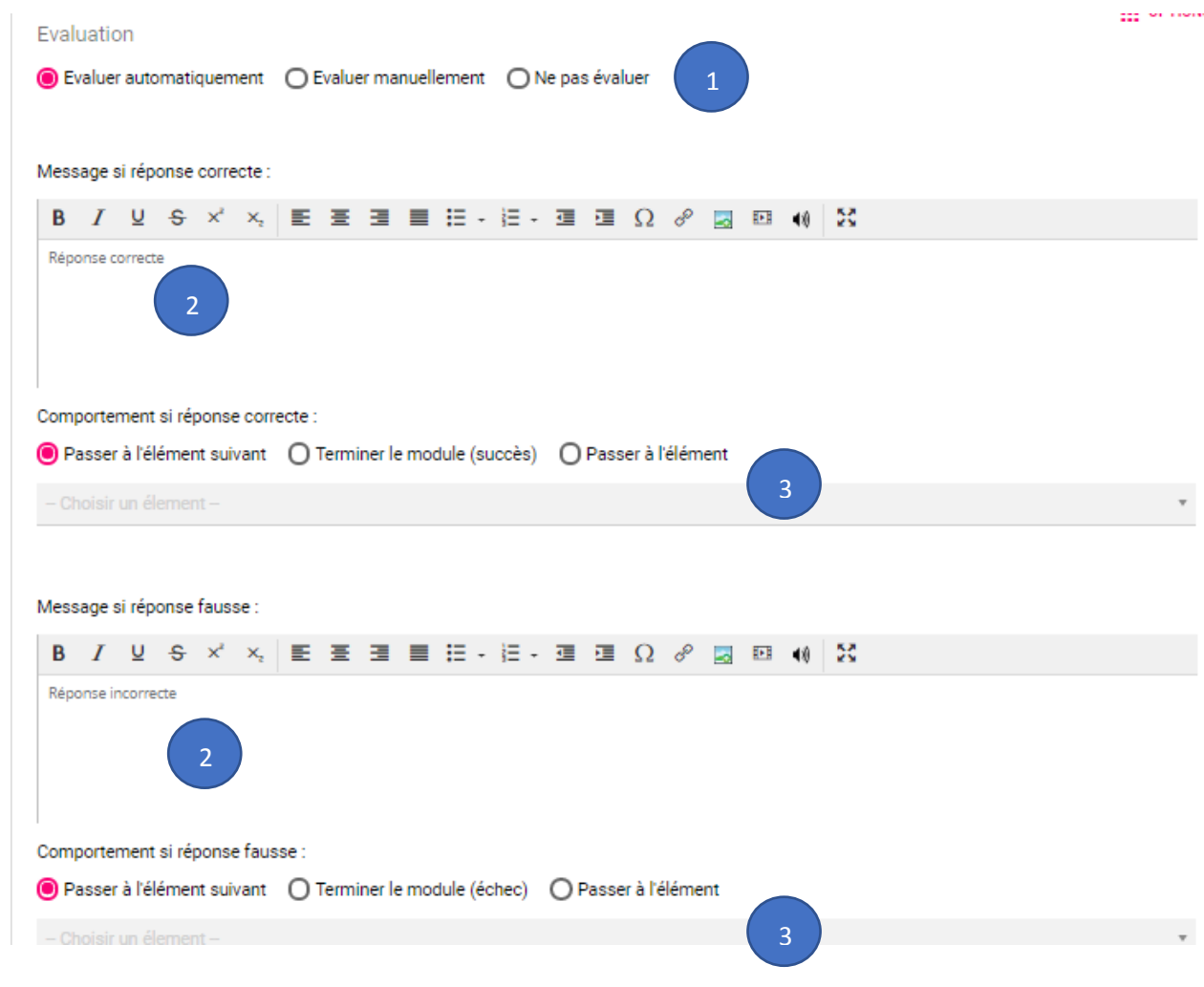

1

### **Evaluation**

1 : dans le mode gratuit de Tactileo, 2 choix sont possibles : évaluer automatiquement et ne pas évaluer.

#### **Message si réponse correcte ou Fausse**

2 : régler ici le Feedback qui apparaîtra dans une bulle suivant la réponse de l'élève.

#### **Comportement si réponse correcte ou fausse**

3 : il est tout à fait possible d'individualiser le parcours d'apprentissage d'un élève en le renvoyant sur une notion de cours ou un exercice plus simple en cas d'erreur de sa part (ou un exercice plus complexe en cas de réussite). Pour se faire :

## Message si réponse fausse : **B / y θ x' x | E Ξ Ξ Ε Ε : : - : : - Ξ Ξ Θ Ω & Ω Ξ Θ () 23** Réponse incorrecte Comportement si réponse fausse : ○ Passer à l'élément suivant ○ Terminer le module (échec) ● Passer à l'élément 6) Définition charte graphique 2 : choisissez l'élément sur 1 : cliquez sur « passer à lequel l'élève sera envoyé si sa l'élément » réponse est correcte ou comme ici, fausse. Imposer une limite de temps Redéfinir la limite de temps pour cet élément pour l'élément ○ Pas de limite de temps ○ Appliquer une limite de temps  $\overline{0}$ seconde(s) Ce paramètre remplace la limite de temps par élément définie pour le module Redéfinir l'affichage à la fin de cet élément Définir ce qui doit être affiché à ○ Rien ○ Erreurs ○ Résultat ○ Résultat avec correction ← la fin du module Ce paramètre remplace la règle d'affichage définie pour le module Redéfinir la stratégie de sauvegarde sous forme de fichier du résultat pour cet élément Sauvegarder ou non le résultat ○ Ne pas sauvegarder le résultat ○ Sauvegarder le résultat ← de cet élémentCe paramètre remplace la règle de sauvegarde des résultats définie pour le module Niveau de difficulté Choix de la Choisir la difficulté  $\sim$ difficulté

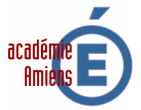

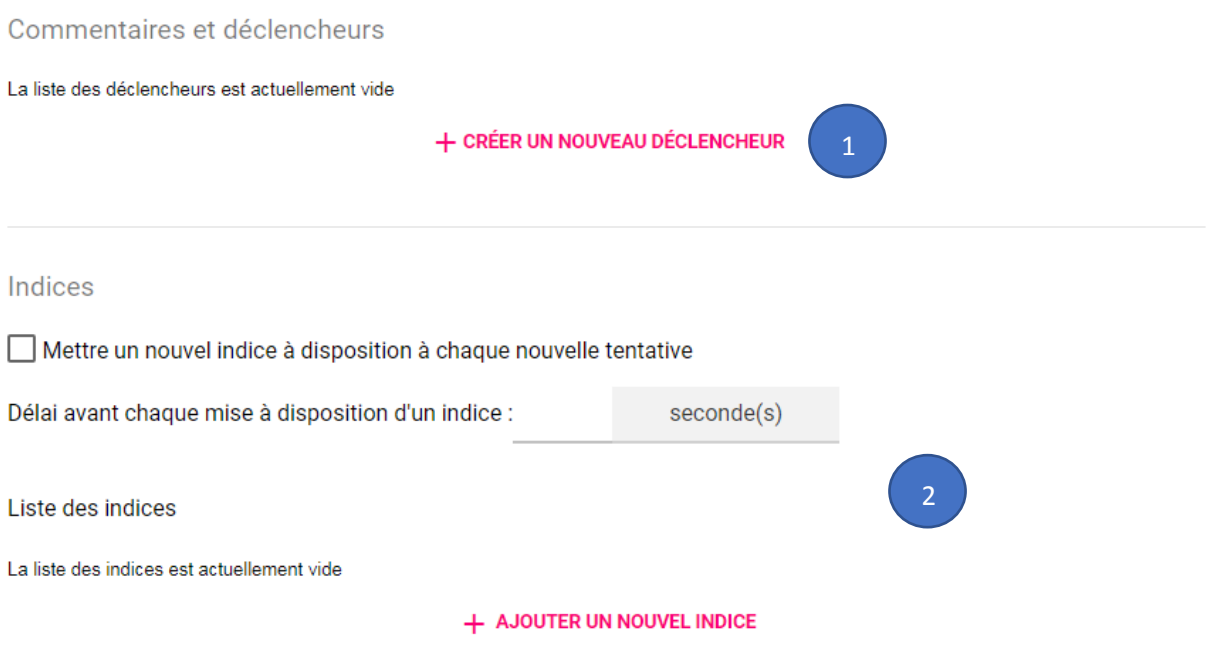

## **1 : commentaires et déclencheurs**

Pour ajouter un commentaire ou un déclencheur spécifique cliquez sur « créer un nouveau déclencheur »

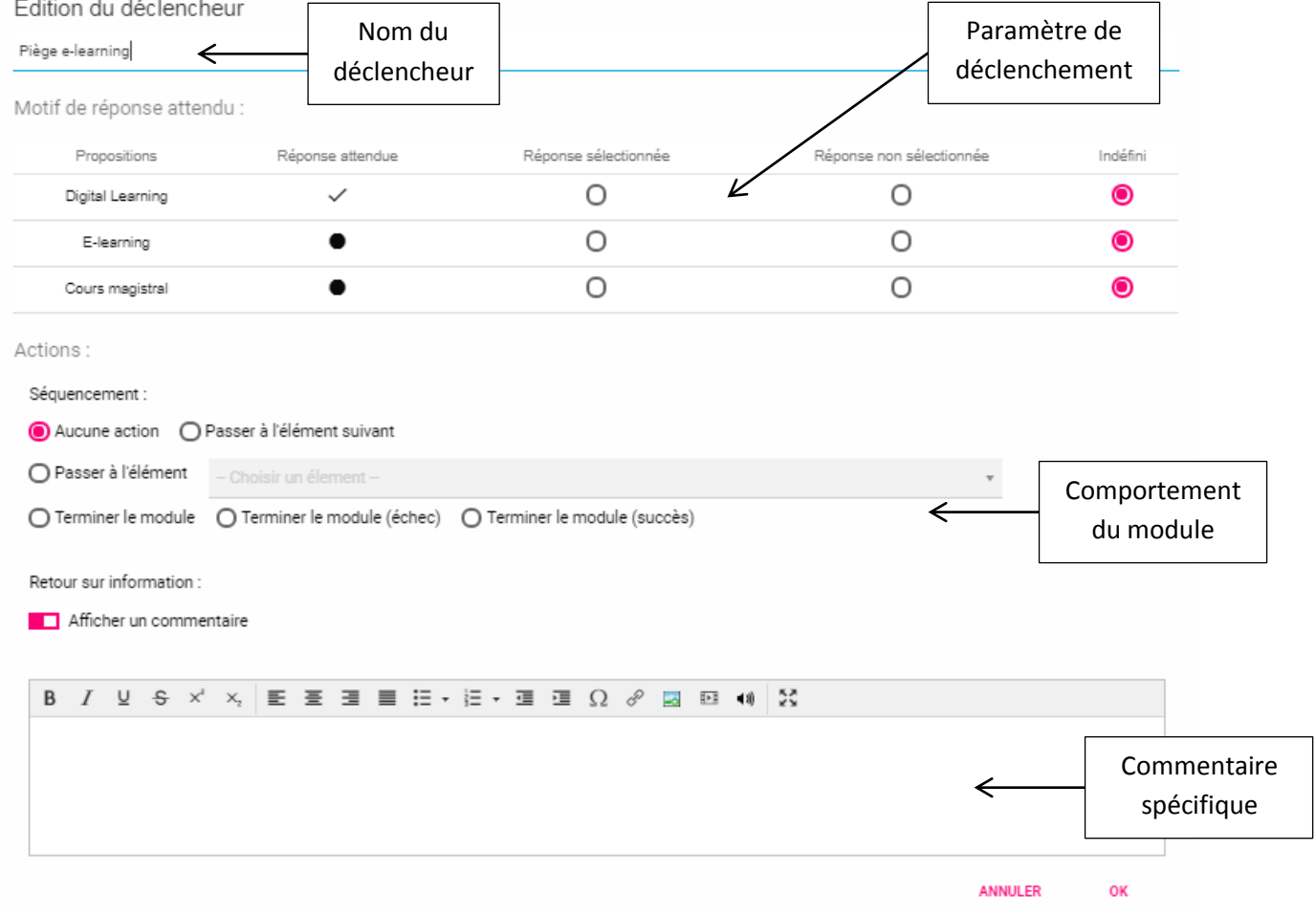

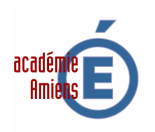

### **2 : indices**

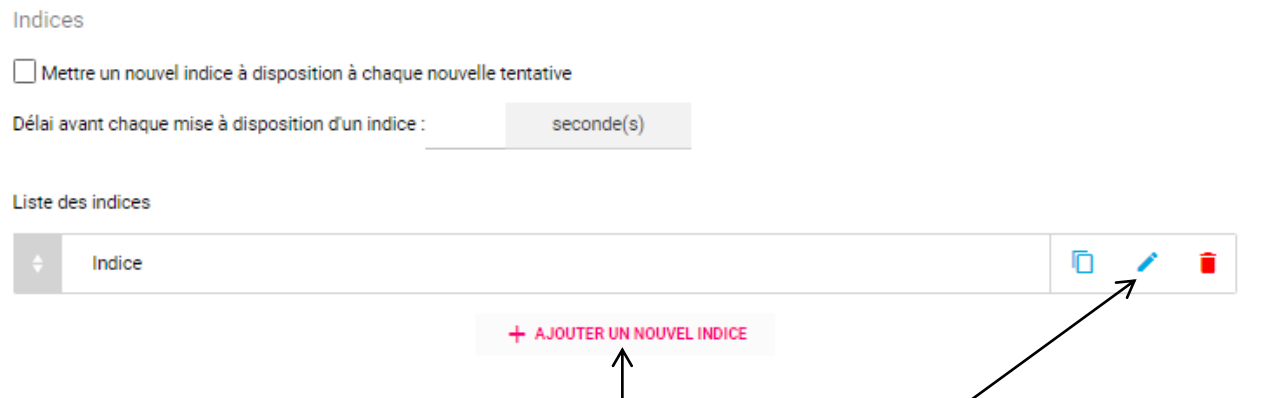

Pour ajouter un indice cliquez sur « ajouter un nouvel indice » puis sur Edit après avoir paramétré le laps de temps pour l'apparition des indices.

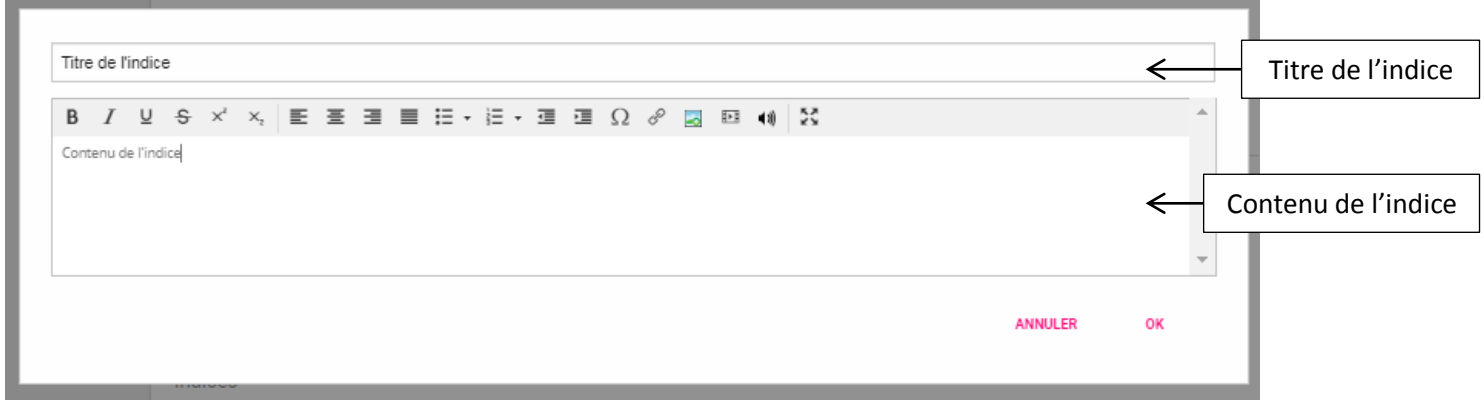

Lorsque les élèves feront le module, un indice apparaîtra après le temps d'attente defini sous cette forme :

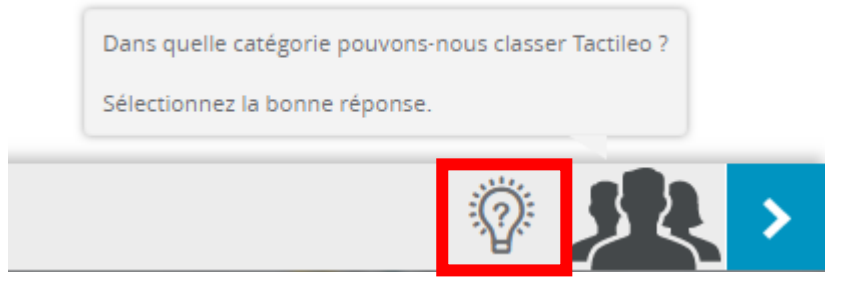

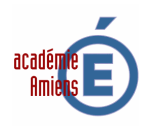